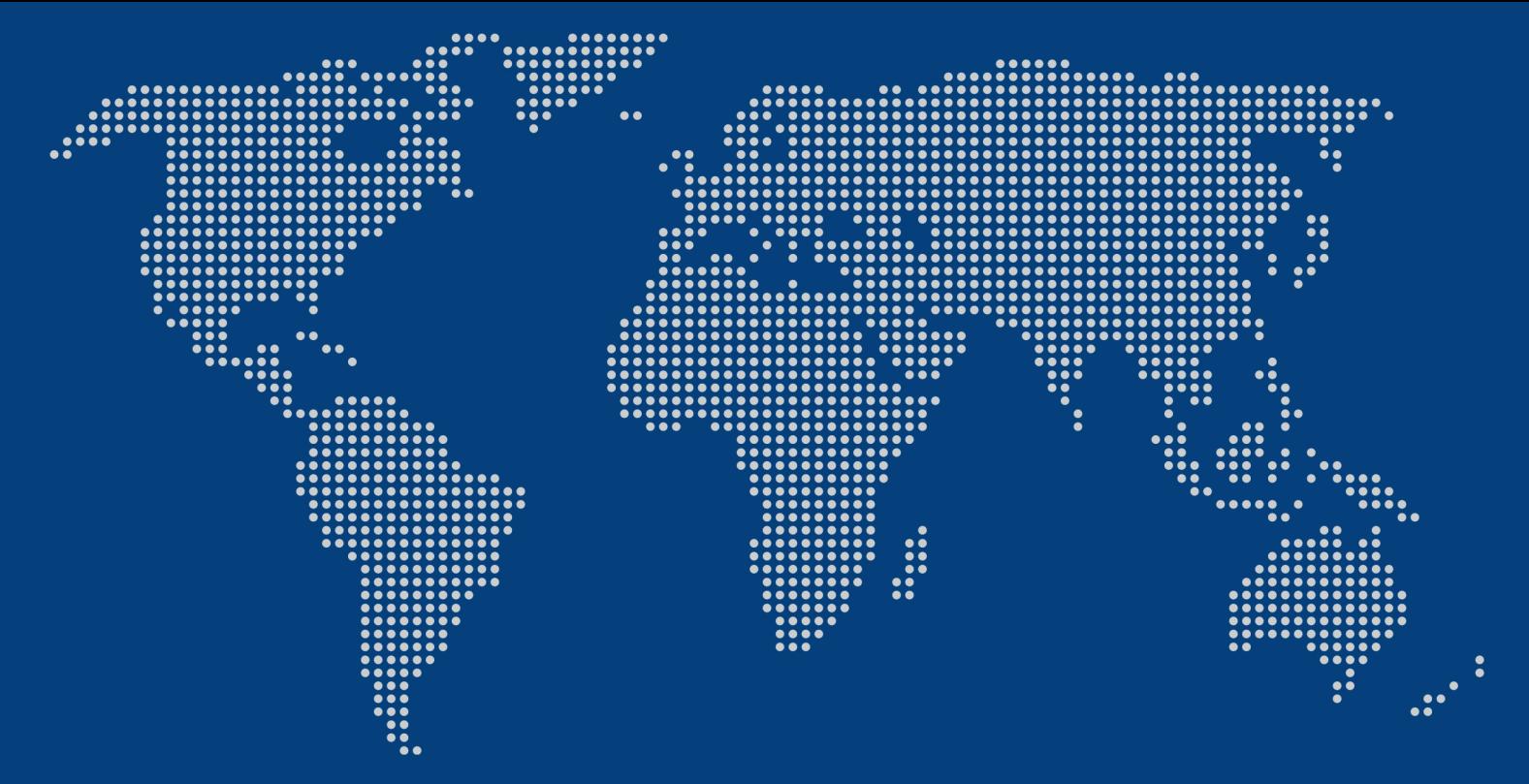

# GUIA "Passo a passo"

**Aproximando o mundo digital das pessoas idosas**

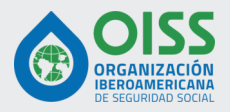

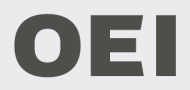

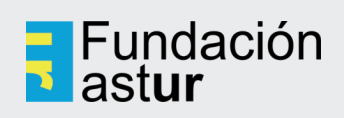

**Agradecimientos:**

**Este guia foi elaborado com a colaboração de Javiera Rosell Cisternas, María Clara Betancourt Piedrahita e Jimena Garriga. Agradecemos ao Centro de Estudos da Velhice e do Envelhecimento da Universidade Católica do Chile, ao Plano Ibirapitá do Governo do Uruguai e aos Centros Ibero-Americanos de Autonomia Pessoal e Ajudas Técnicas (CIAPAT), da Argentina, Chile e Colômbia, pelas valiosas contribuições. O conteúdo deste guia com dicas sobre o uso da telefonia móvel foi selecionado com base nas respostas de um questionário on-line destinado a pessoas com mais de 60 anos de idade na América Latina, bem como naquelas expressas pelos grupos de discussão realizados no**

**Uruguai, Colômbia e Argentina.**

**Editado por Silver Economy Group.**

Este documento contém imagens que foram geradas por sistemas de inteligência artificial (IA). A IA foi usada para criar IAgraphics e outros visuais presentes neste PDF. Estas imagens foram concebidas e adaptadas de acordo com as exigências do projeto.

# Índice

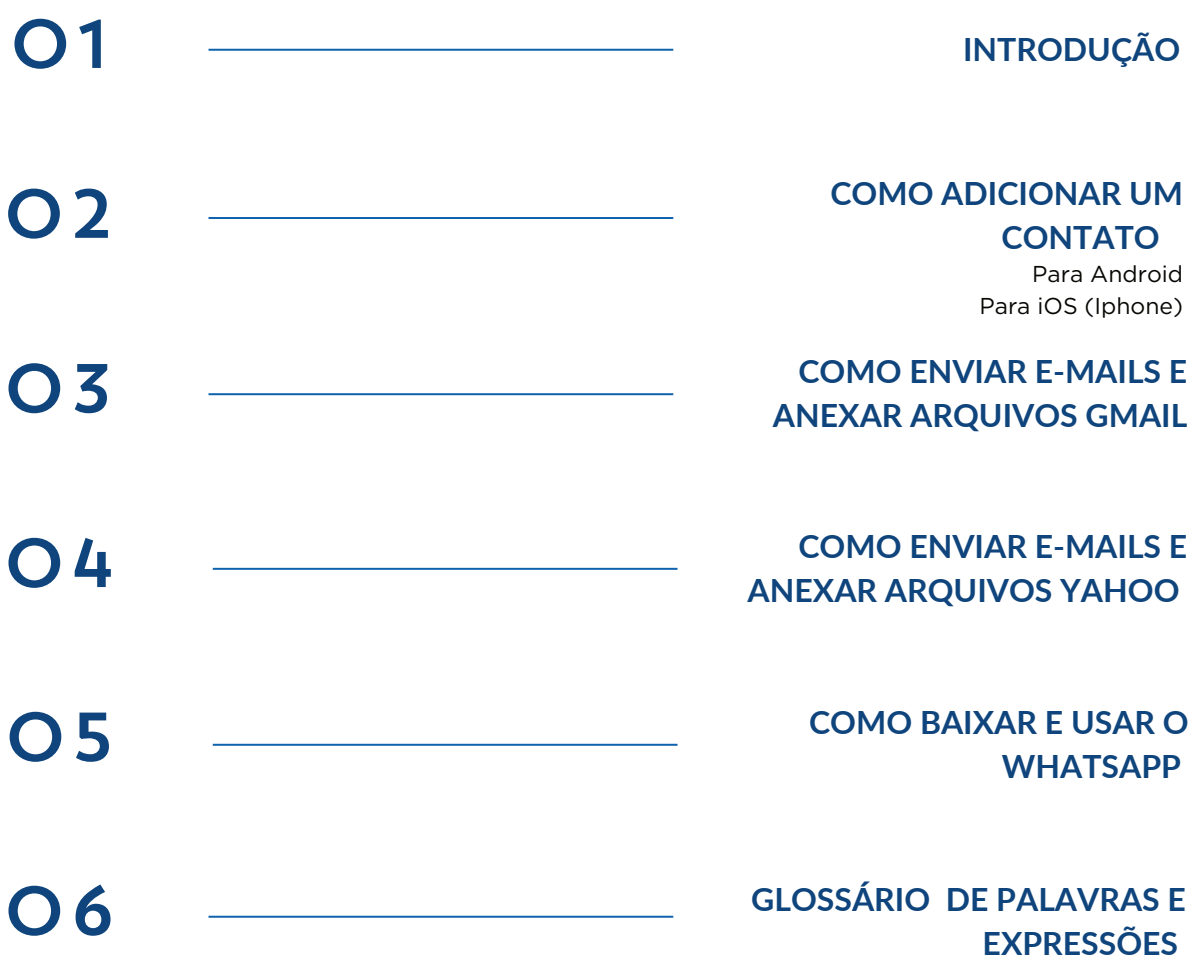

#### **Quer usar mais e melhor o seu celular/telemóvel ou tablet, mas não sabe como fazê-lo?**

Cada vez mais, precisamos usar a tecnologia no nosso dia a dia.

É muito útil, embora assuste um pouco. Como nos parece complicado e nos sentimos inseguros, acabamos deixando de fazer coisas necessárias ou interessantes.

Na verdade, é mais fácil do que parece. Só é preciso um pouco de esforço para aprender a usar os seus recursos. É por isso que muitas pessoas em todo o mundo aprenderam a usá-la diariamente. No entanto, às vezes, precisamos de ajuda.

**Eu sou o Guia Passo a Passo**, estou aqui para ajudá-lo/-la com as novas formas de se comunicar. Se seguir todas as instruções, será muito fácil:

- **Adicionar um novo contato**
- **Enviar um documento ou foto em um e-mail**

**• Usar o WhatsApp sem problema, o aplicativo de mensagens mais popular** 

**No final deste Guia, também encontrará um pequeno glossário** com o significado de palavras que podem ser menos conhecidas. Consulte-o quando tiver dúvidas sobre o que significa qualquer um dos termos que aparecem neste guia.

**Passo a passo, com certeza você vai conseguir!**

 $\begin{bmatrix} 4 \end{bmatrix}$ 

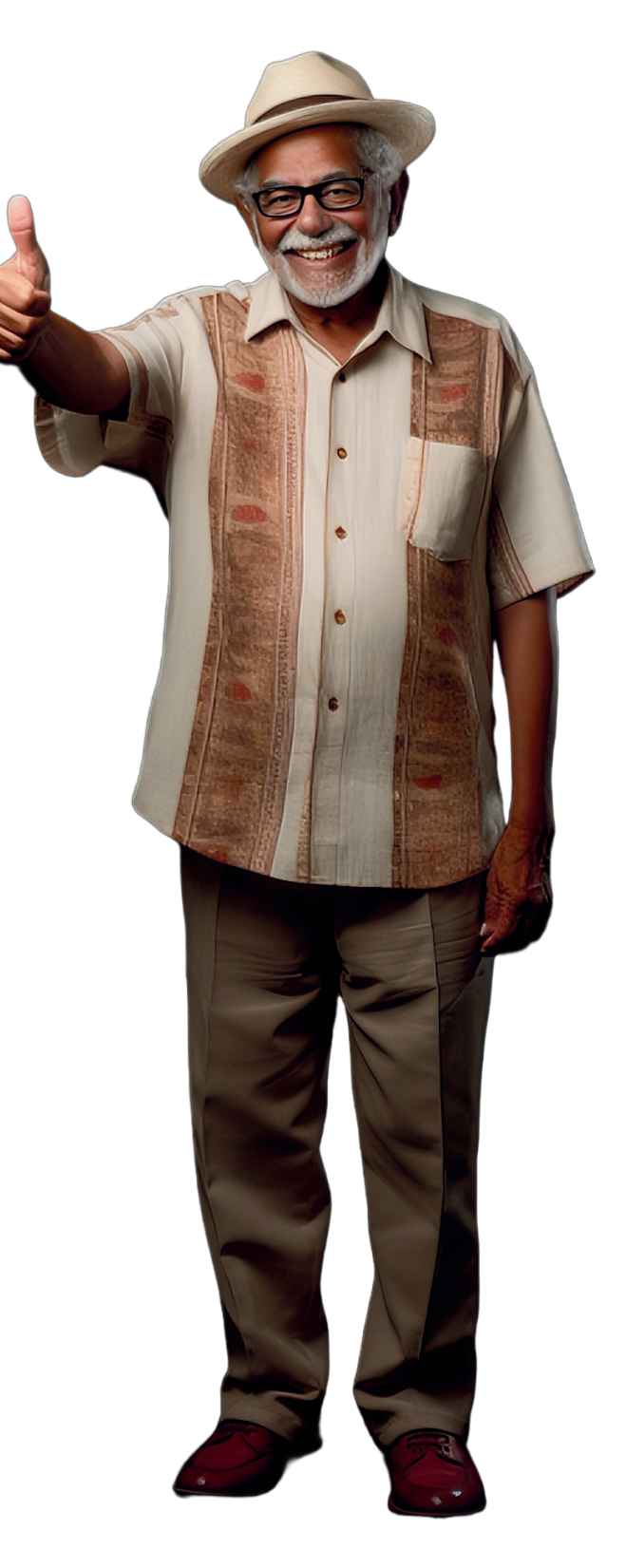

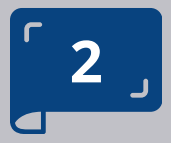

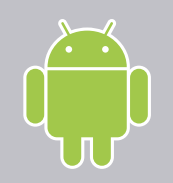

**PARA ANDROID/ IOS (IPHONE)**

#### **PASSO A PASSO**

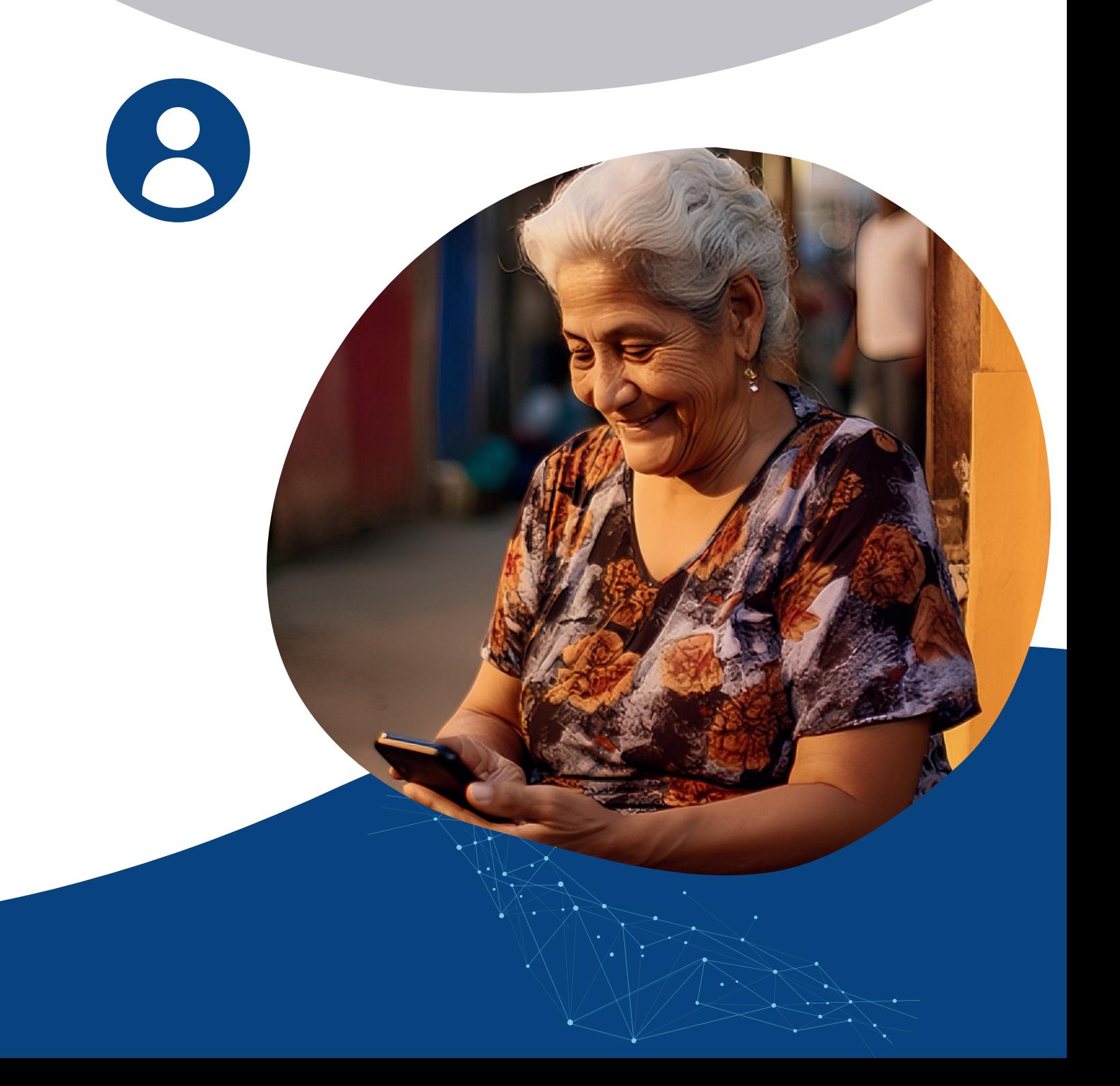

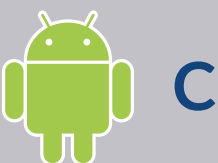

#### **PARA ANDROID**

**PASSO 1** 

1º PASSO A M **Gmail Maps Drive** Abra o aplicativo "Contatos" no seu 2  $\blacksquare$  $\sqrt{2}$ dispositivo Android. • Google... **Fotos Files ajj.** b «Google... Podcasts Notas d... 8  $\left( \begin{array}{c} \boxed{3} \end{array} \right)$ **Agenda Contatos** 

 $\begin{array}{c} \n\hline\n6 \n\end{array}$ 

#### **PARA ANDROID**

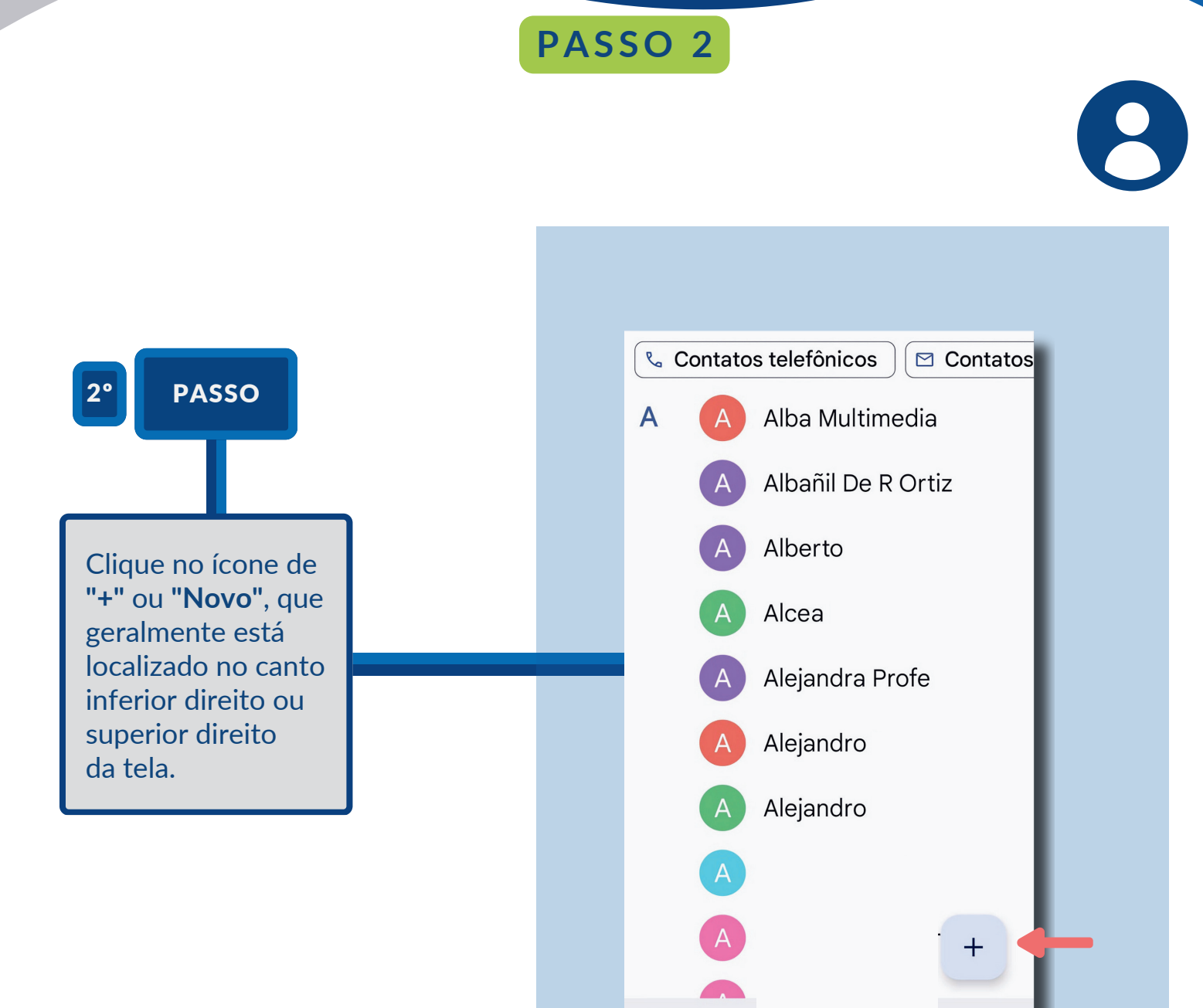

 $\begin{array}{c} \n \square \\ \hline \end{array}$ 

 $\blacktriangle$ 

Contatos

 $\equiv$ 

 $\bigoplus$ 

Destaques

 $\Box$ 

থ

Corrigir e gerenciar

 $\triangleleft$ 

#### **PARA ANDROID**

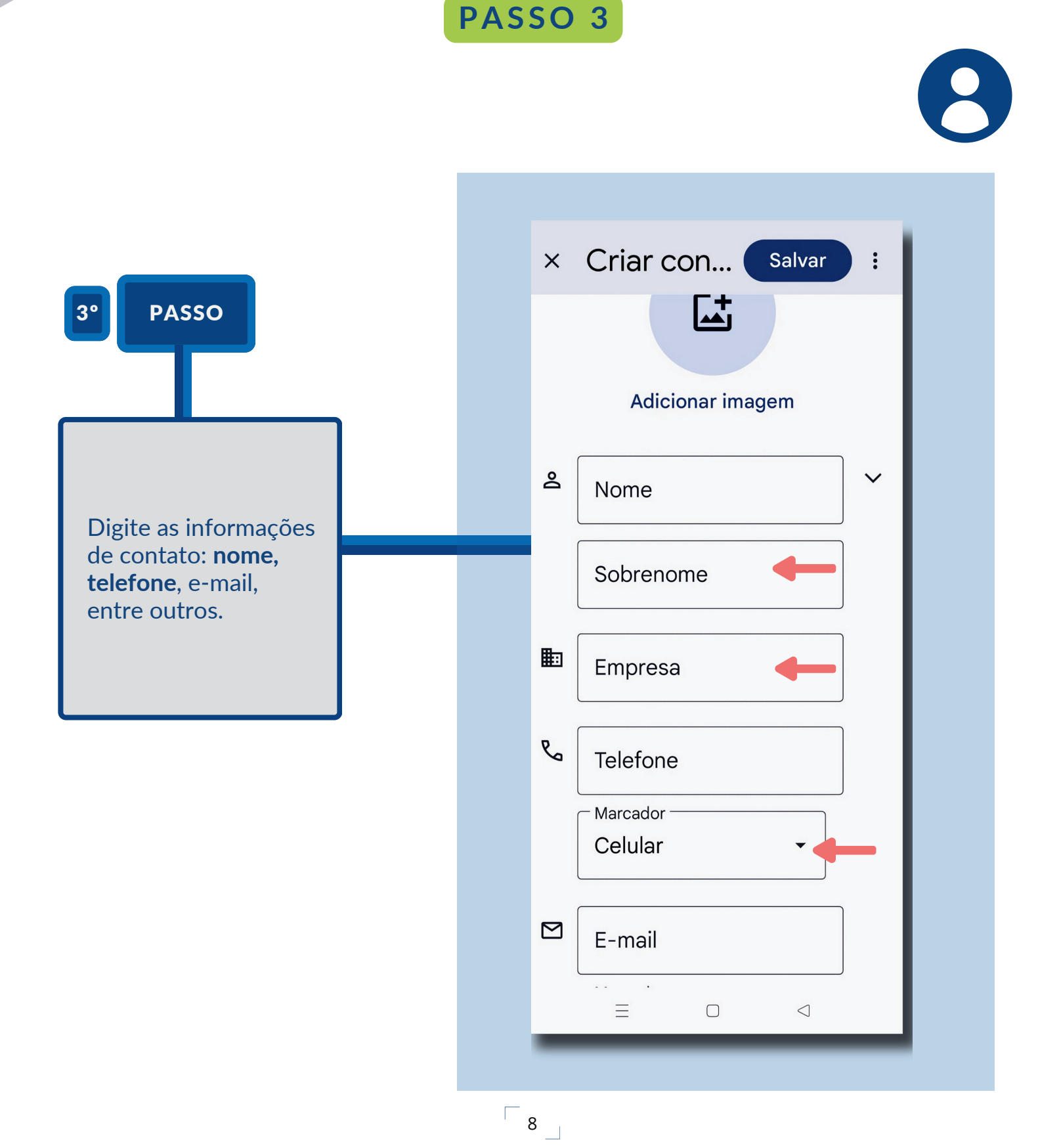

#### **PARA ANDROID**

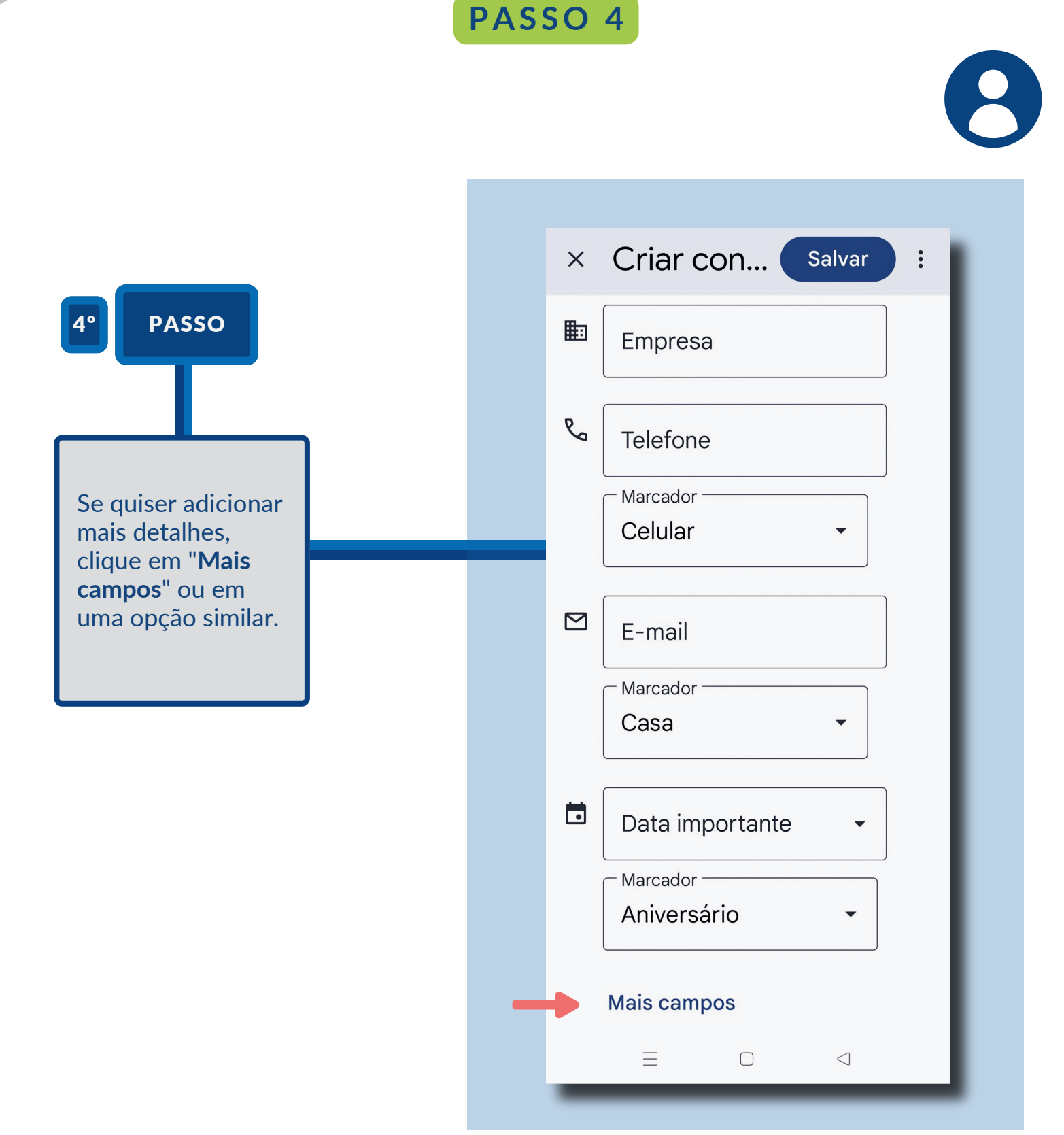

 $\begin{array}{c} \n\sqrt{2} \\
9\n\end{array}$ 

#### **PARA ANDROID**

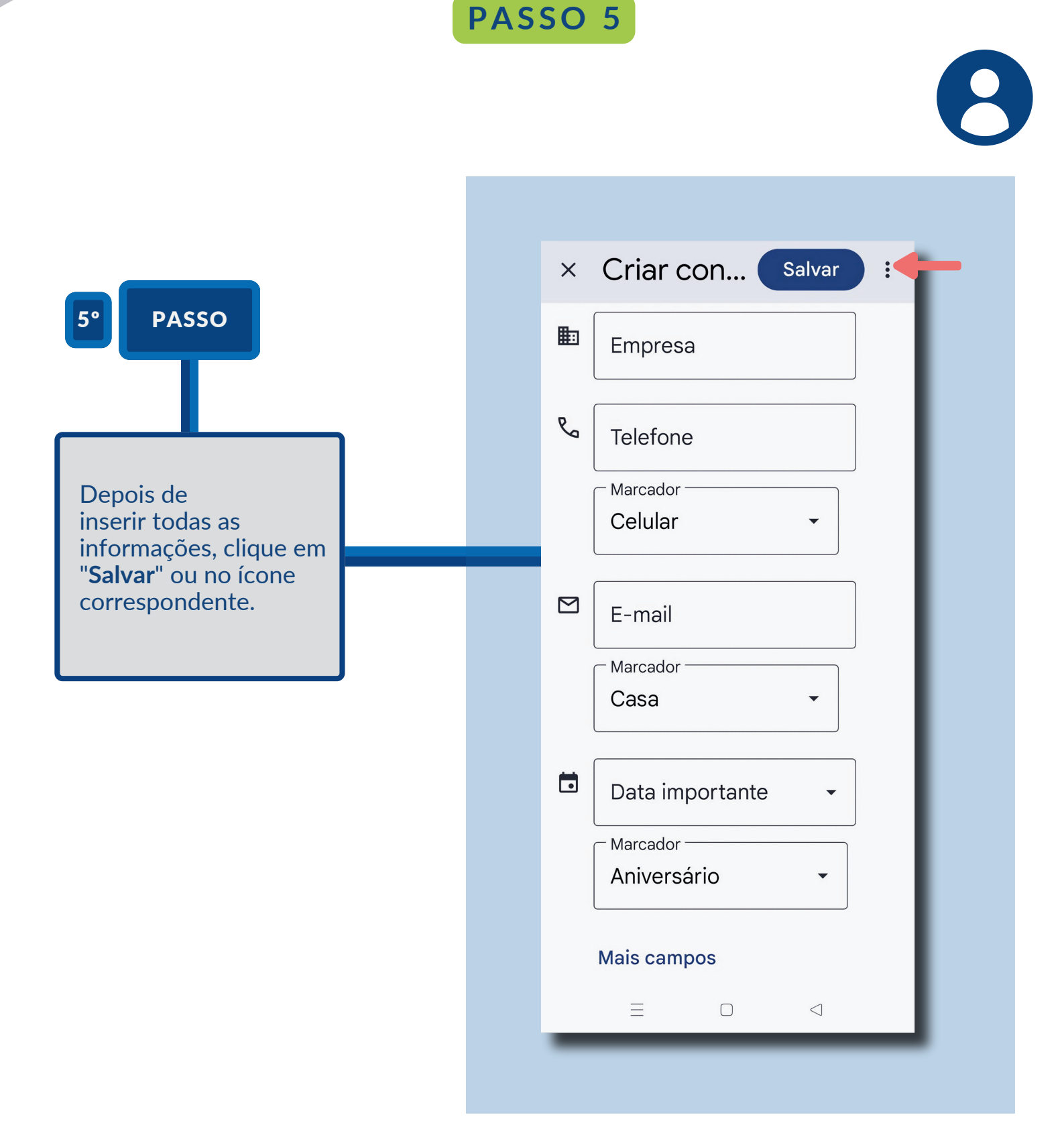

#### **PARA IOS (IPHONE)**

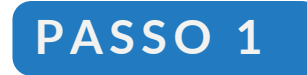

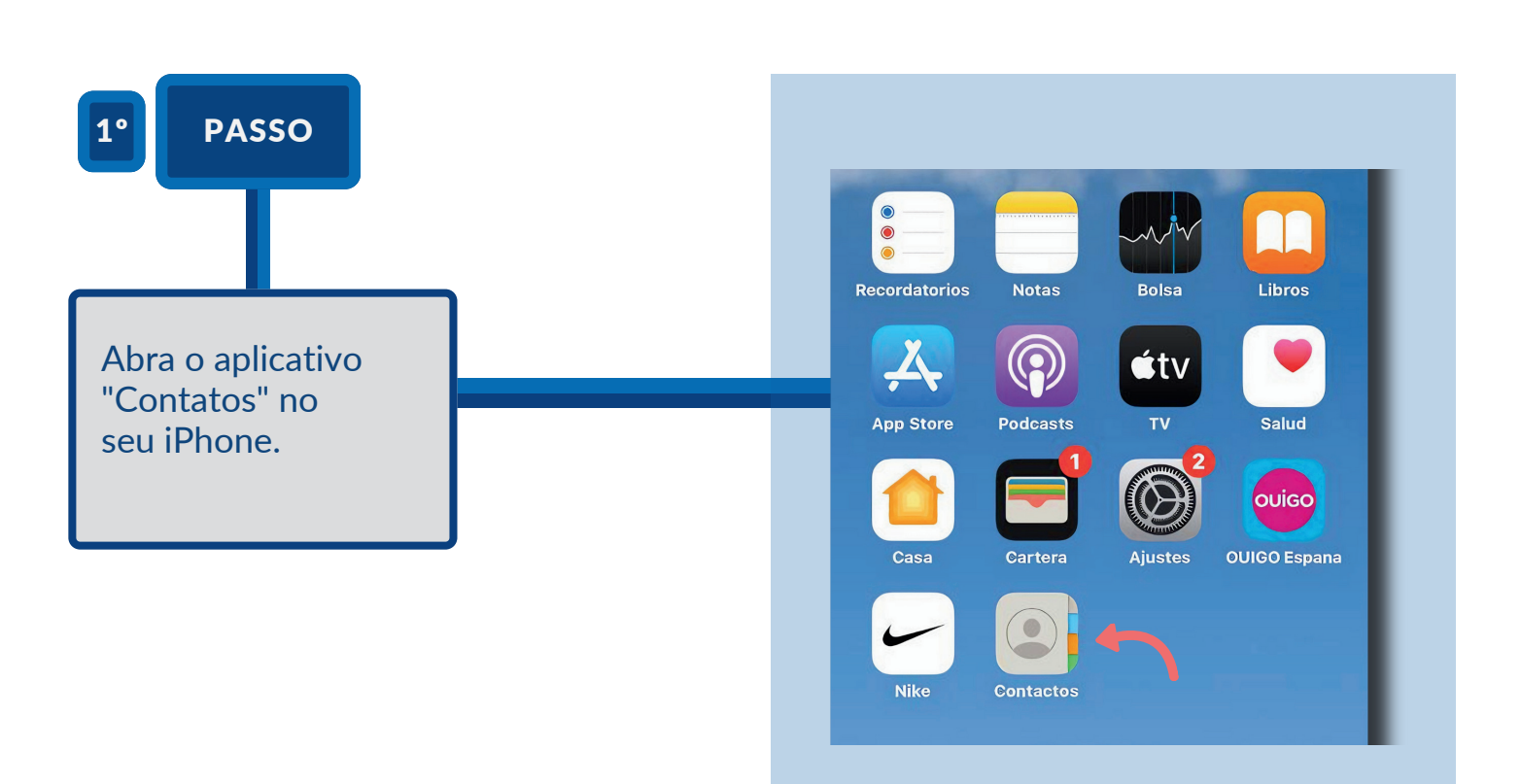

#### **PARA IOS (IPHONE)**

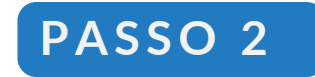

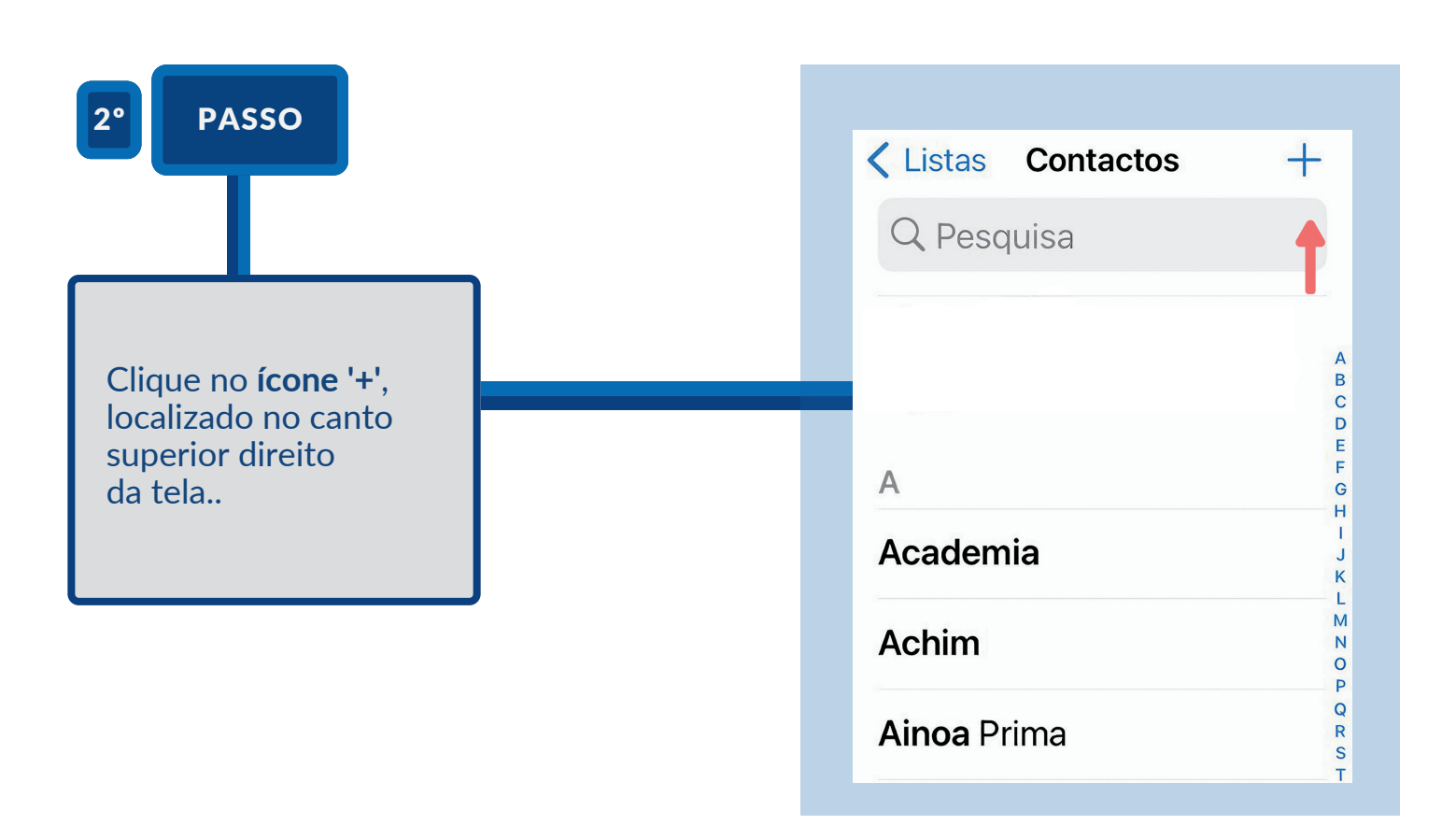

#### **PARA IOS (IPHONE)**

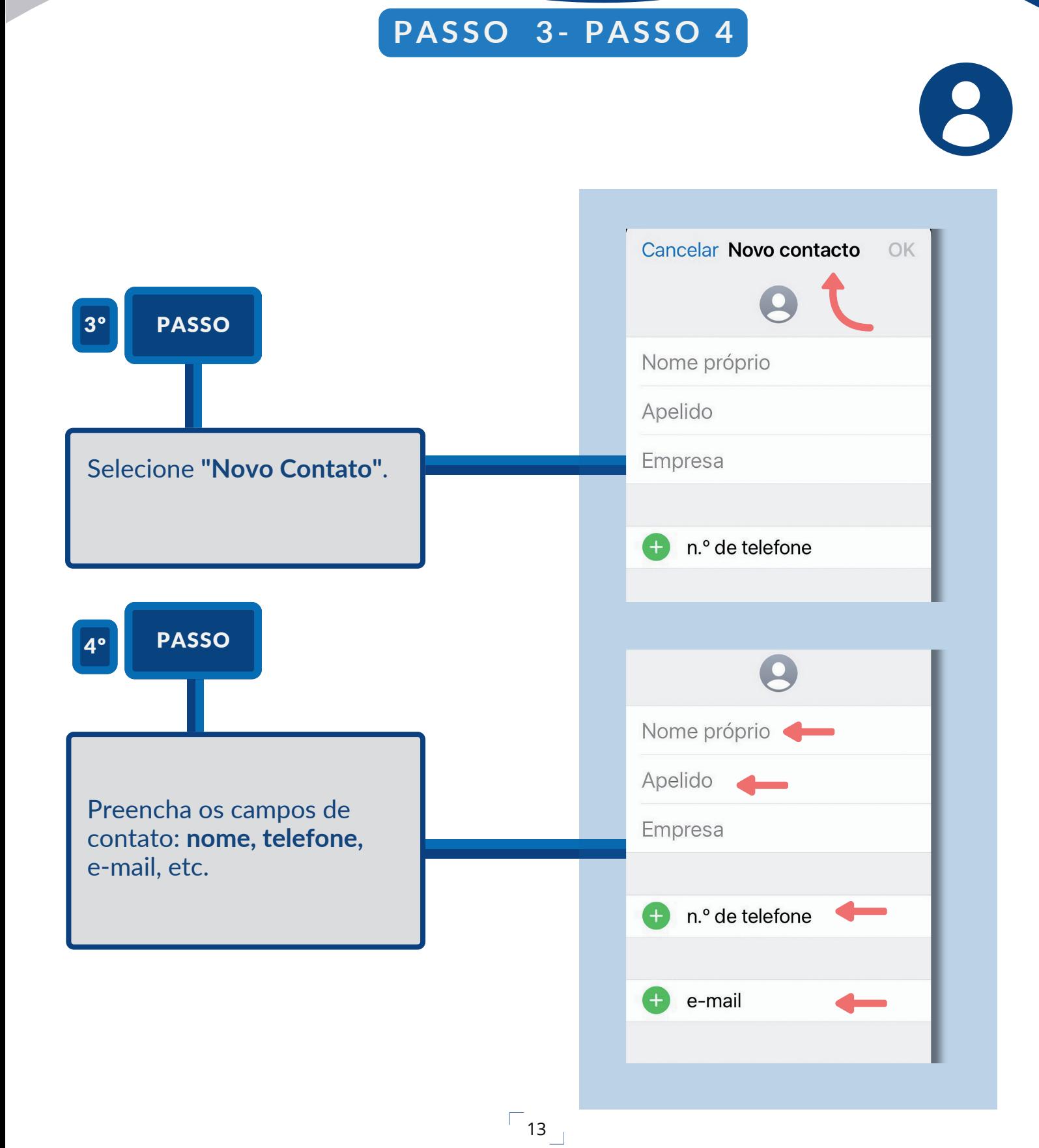

#### **PARA IOS (IPHONE)**

#### **PASSO 5- PASSO 6**

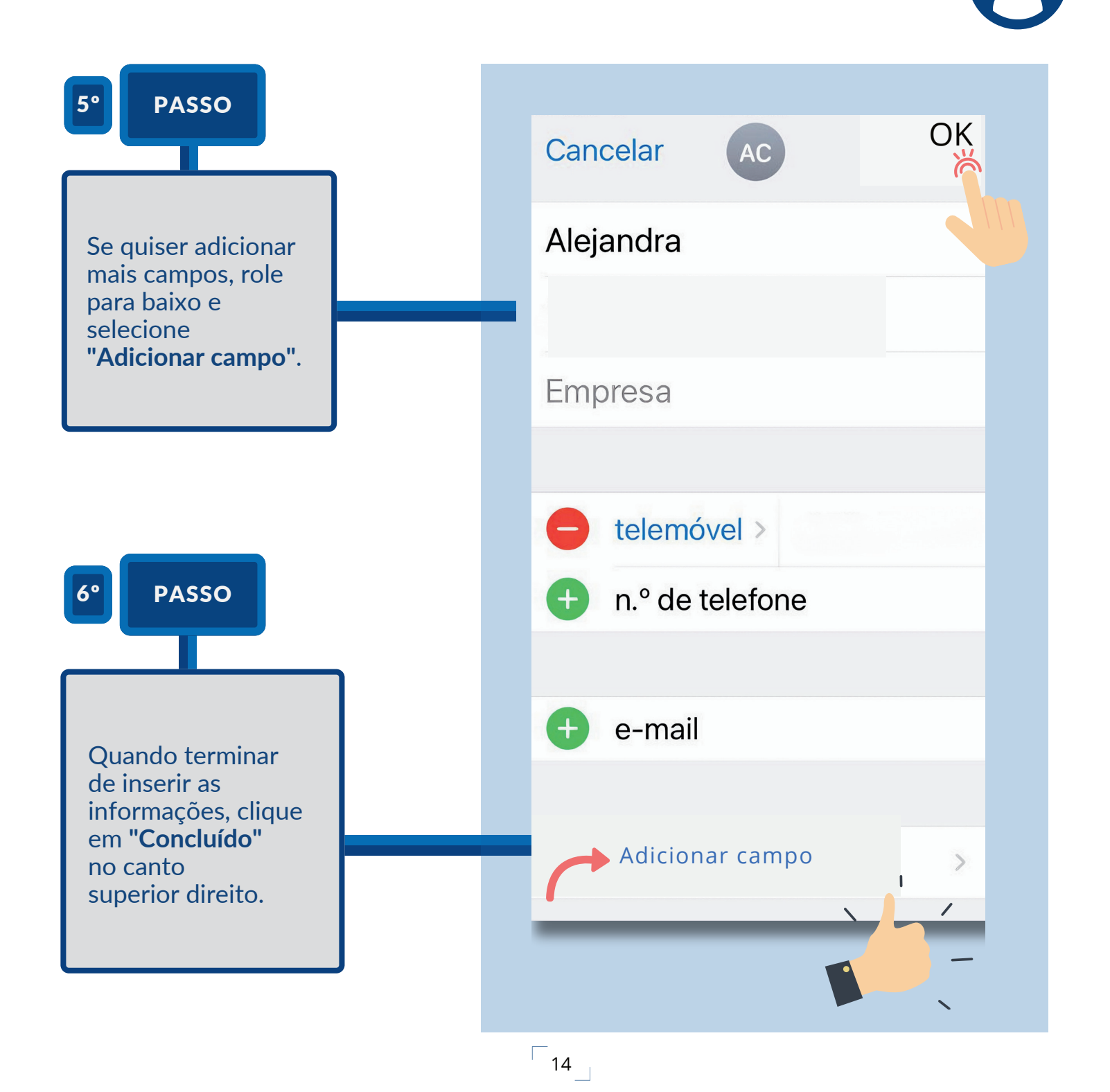

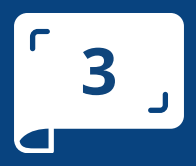

**PASSO A PASSO**

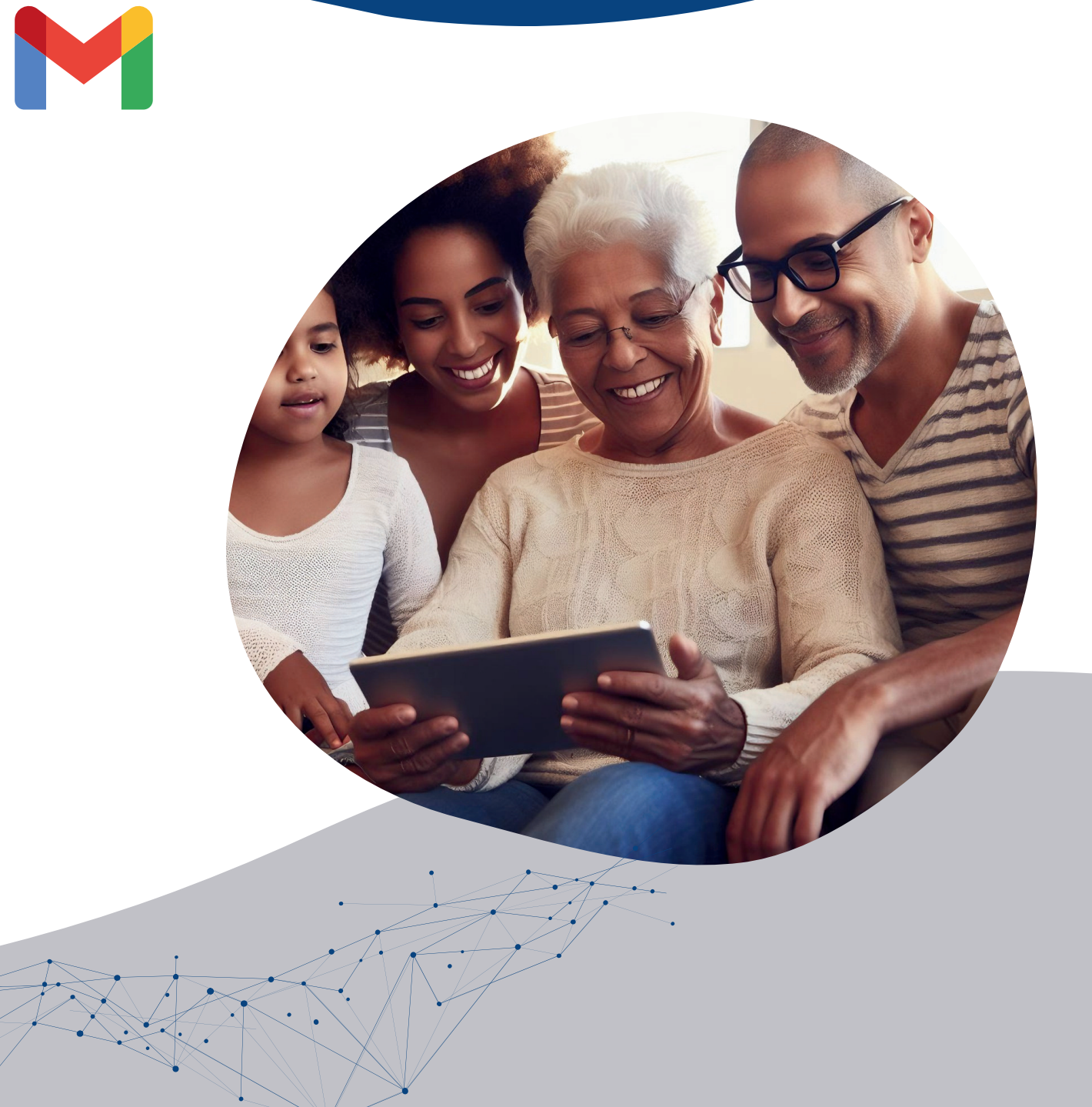

M

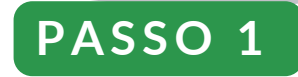

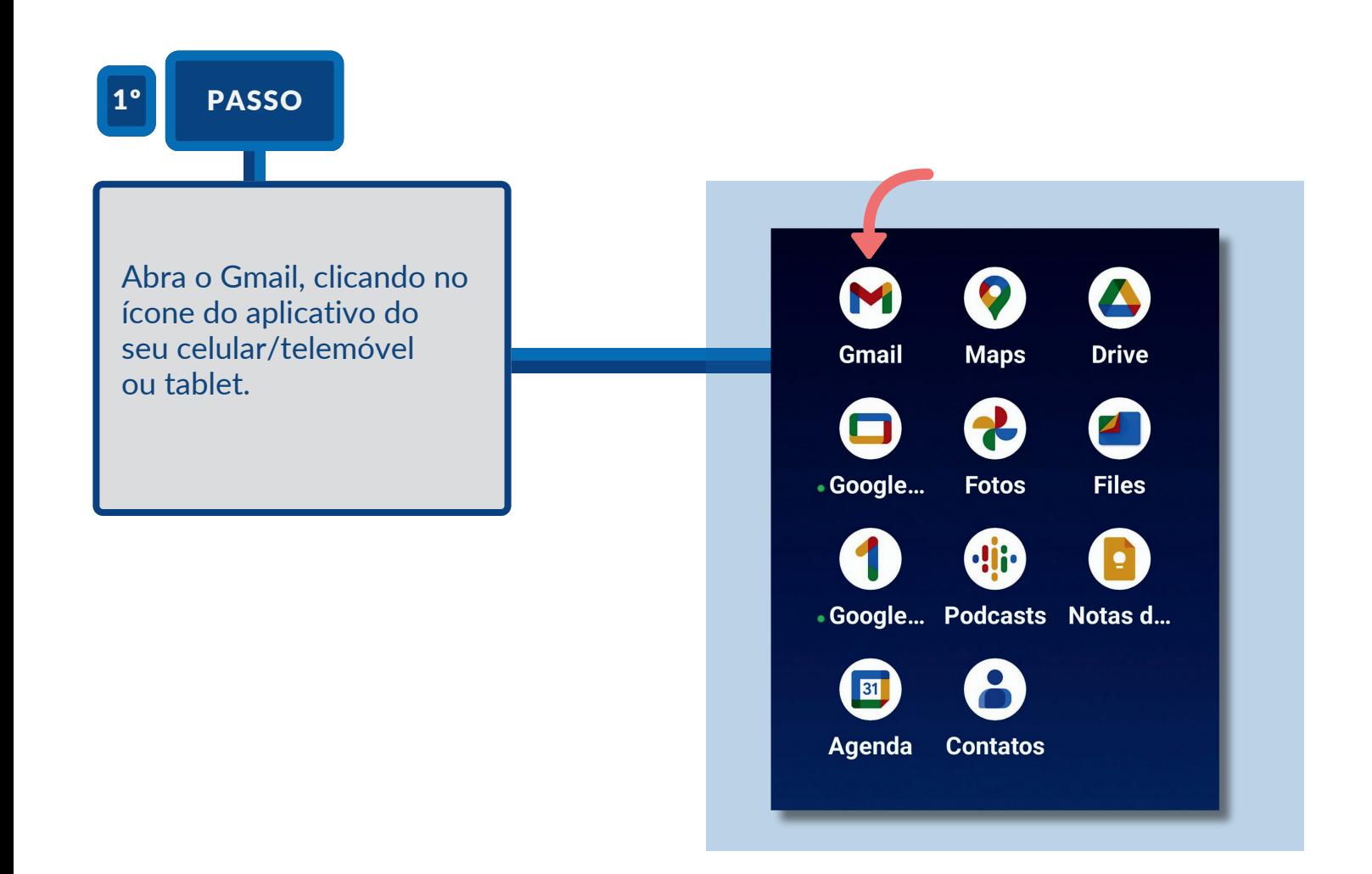

M

### **P A S S O 2**

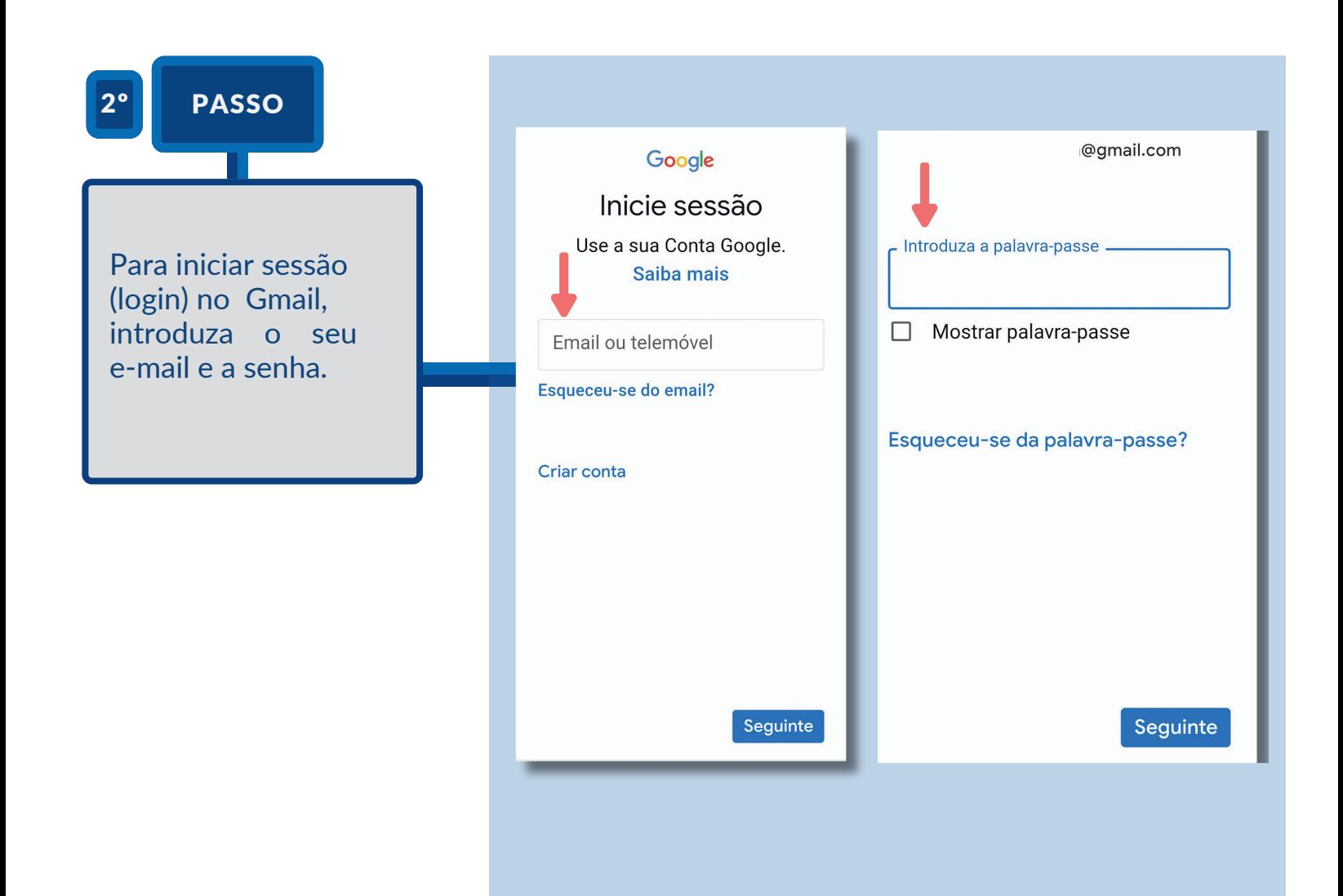

M

#### **PASSO 3 Y PASSO 4**

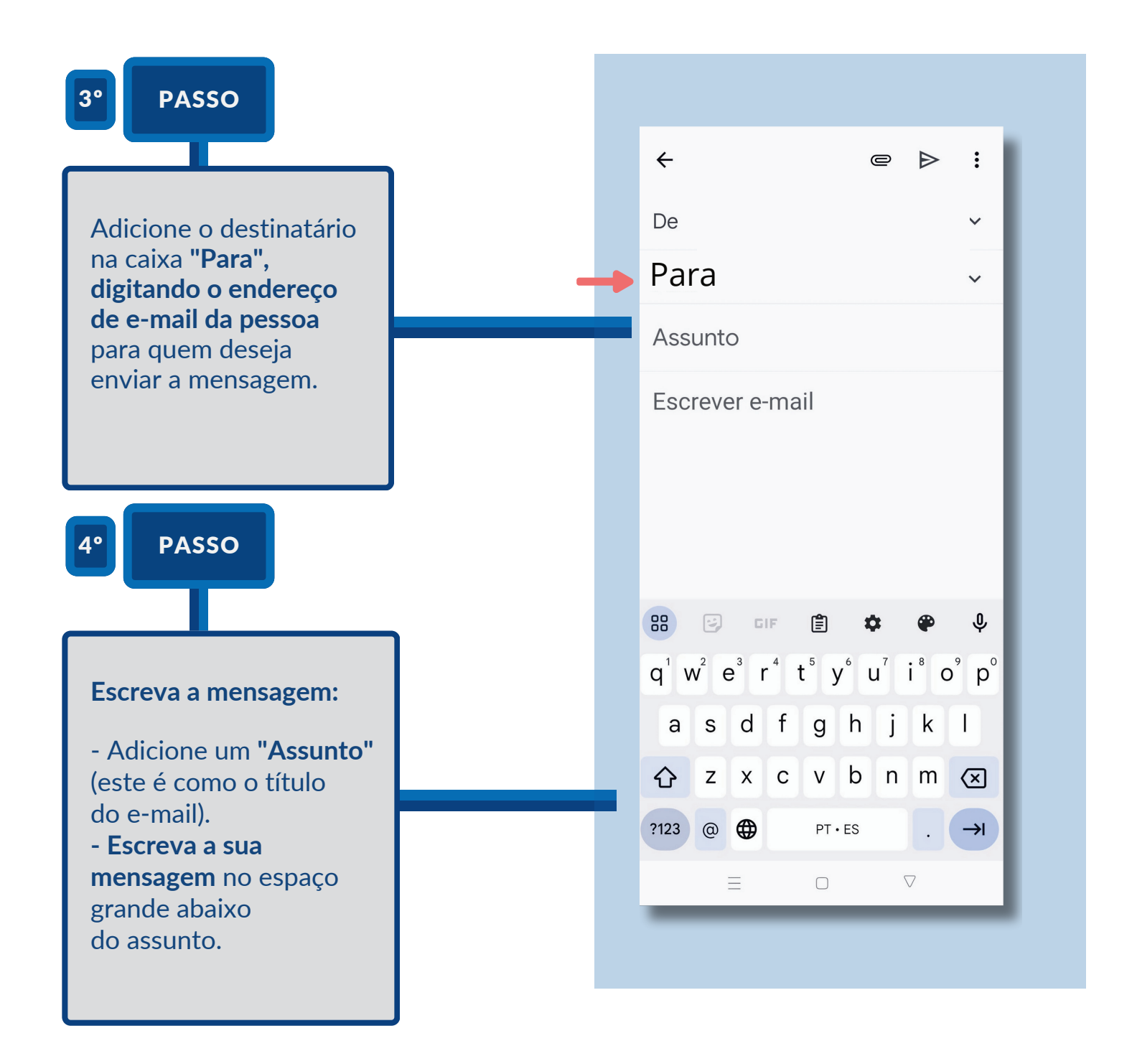

M

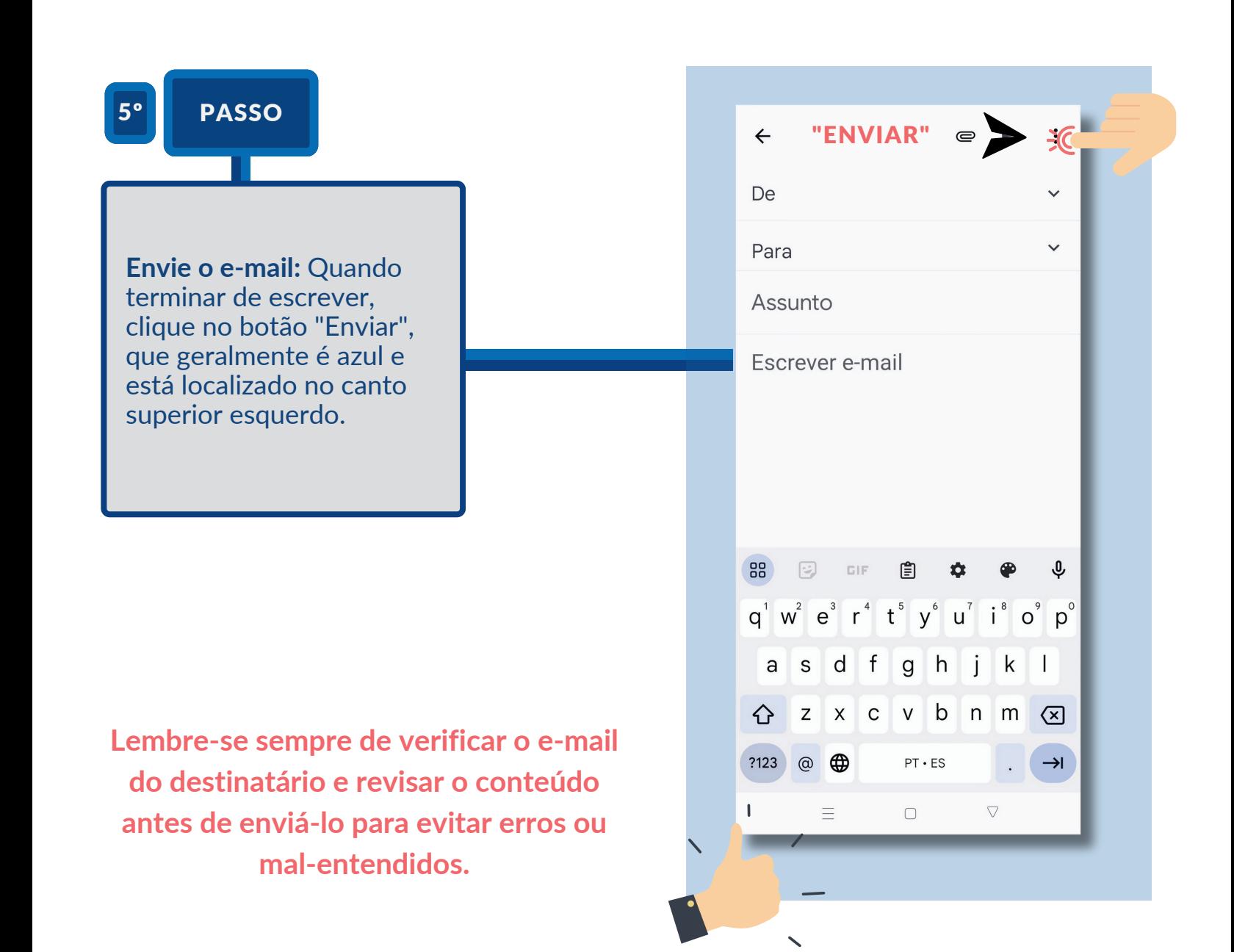

## **ANEXAR ARQUIVOS OU FOTOS A UM E-MAIL NO GMAIL**

M

#### **PASSO 1 Y PASSO 2**

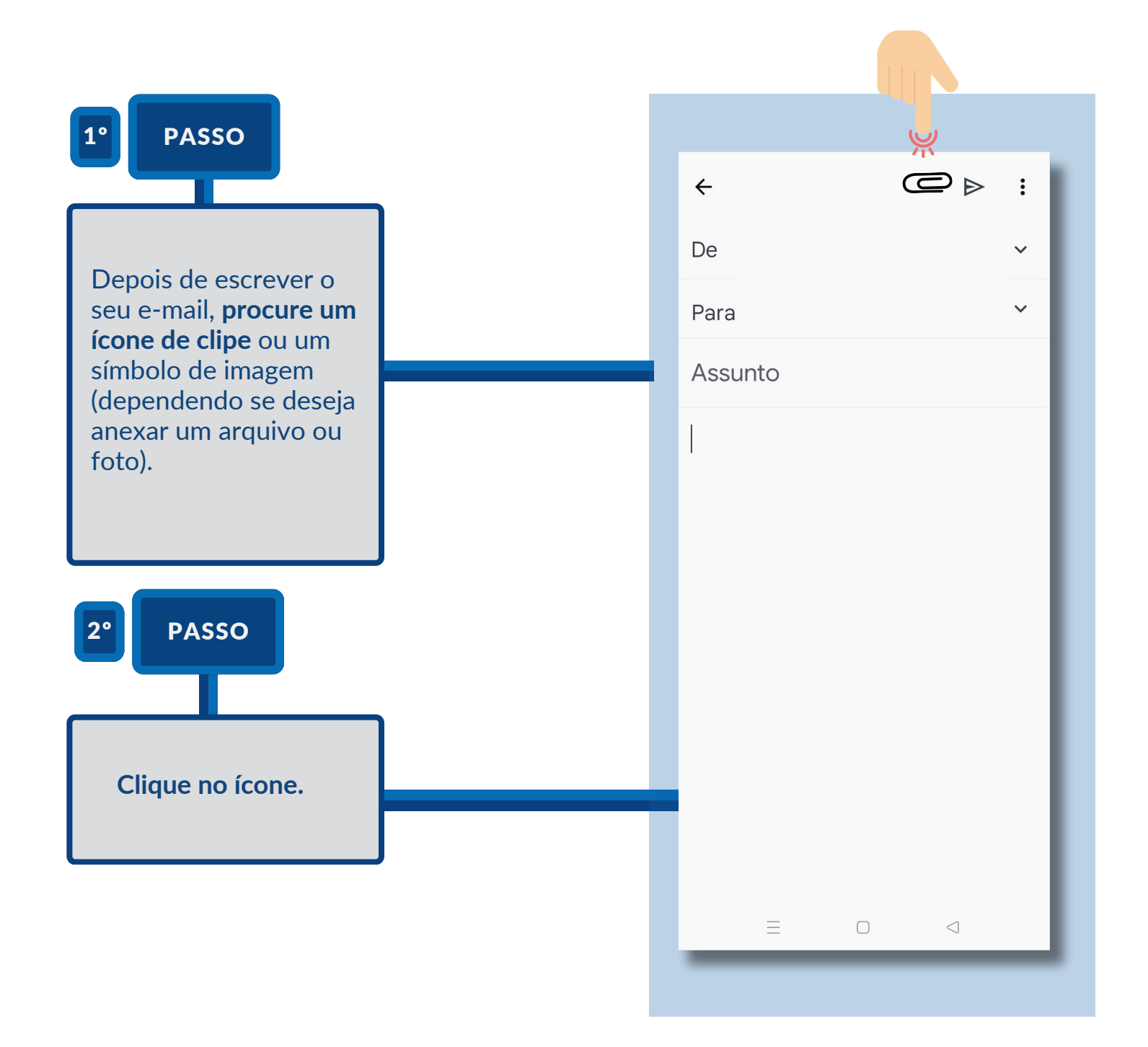

#### **PASSO 3 Y PASSO 4**

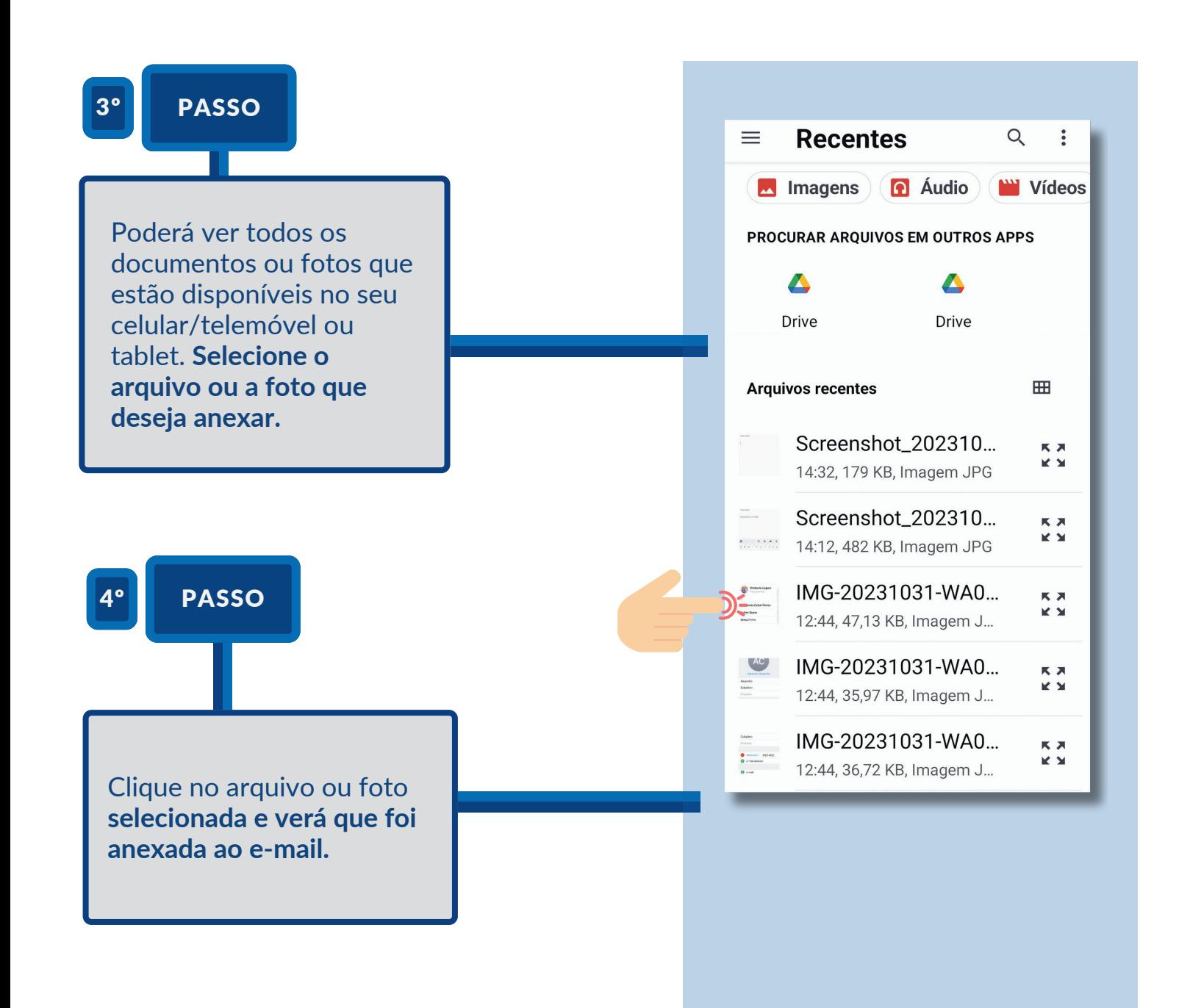

 $\sqrt{21}$ 

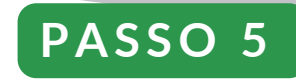

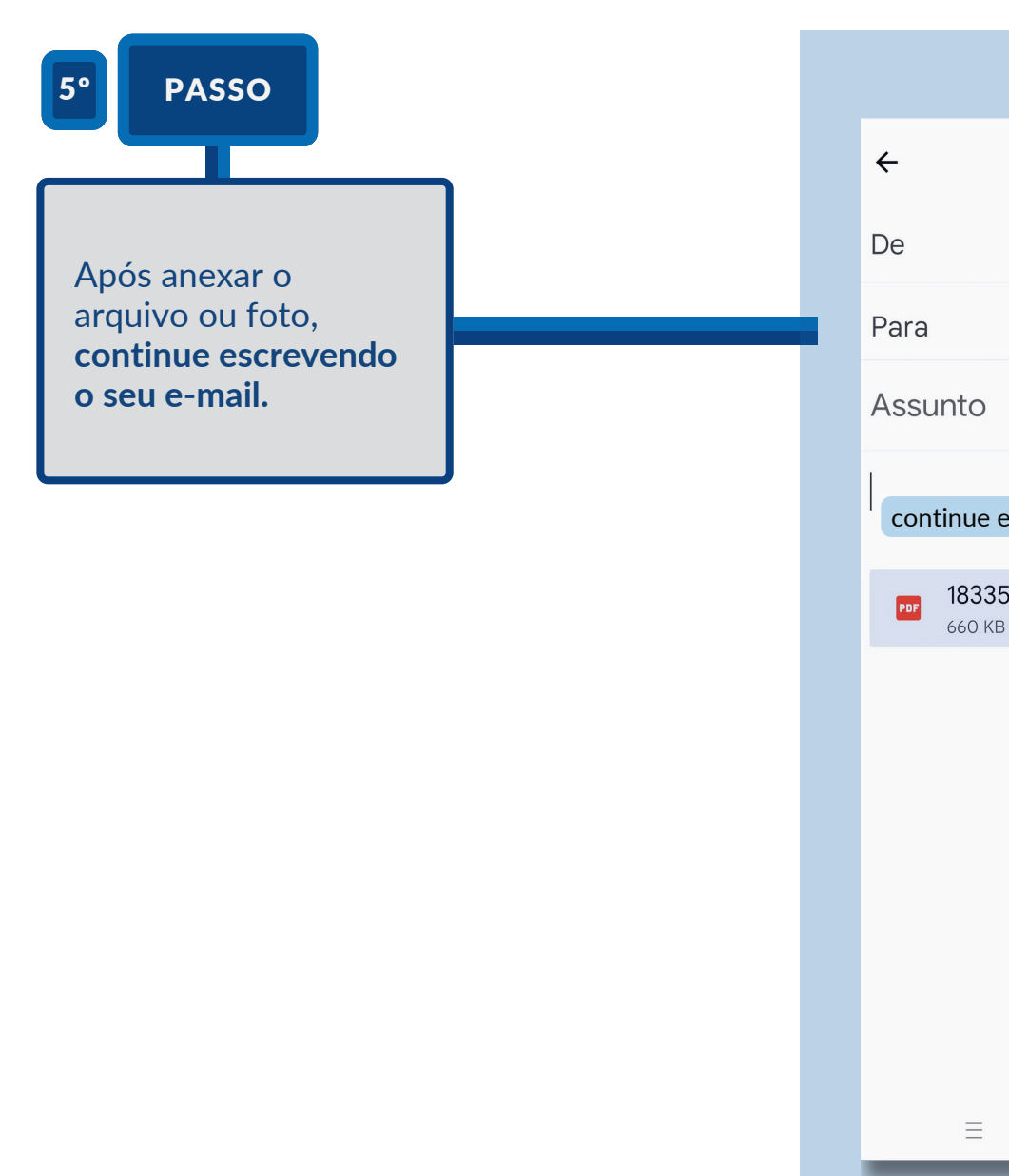

M

continue escrevendo o seu e-mail. 183355-TSP...5\_CCS.pdf  $\overline{\mathsf{x}}$ 660 KB

 $\hfill\ensuremath{\square}$ 

 $\triangleleft$ 

 $\mathbf{C}$ 

 $\triangleright$ 

 $\vdots$ 

 $\checkmark$ 

 $\checkmark$ 

 $\sqrt{22}$ 

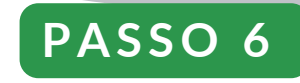

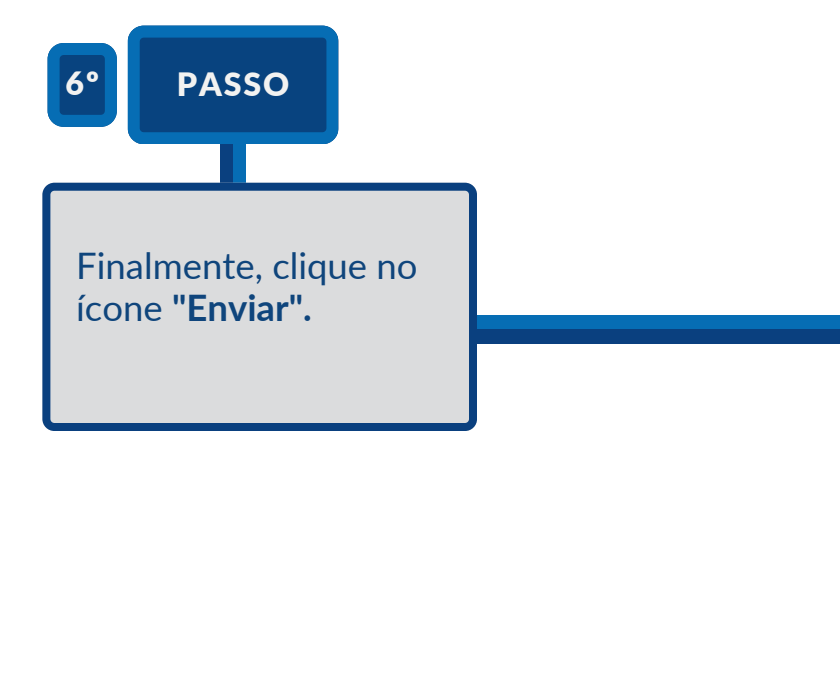

M

**Lembre-se de não anexar arquivos muito grandes, já que muitos serviços de e-mail têm limite de tamanho de anexos.**

![](_page_22_Picture_45.jpeg)

![](_page_23_Picture_0.jpeg)

#### **PASSO A PASSO**

![](_page_23_Picture_3.jpeg)

 $\oslash$ 

 $\mathbb{Z}$ 

 $\frac{1}{2}$ 

![](_page_24_Figure_1.jpeg)

![](_page_25_Figure_1.jpeg)

![](_page_26_Figure_1.jpeg)

![](_page_27_Figure_1.jpeg)

![](_page_28_Figure_1.jpeg)

![](_page_29_Figure_1.jpeg)

![](_page_30_Figure_1.jpeg)

 $\sqrt{31}$ 

![](_page_31_Figure_1.jpeg)

 $\sqrt{32}$ 

![](_page_32_Figure_1.jpeg)

![](_page_33_Figure_1.jpeg)

![](_page_34_Figure_1.jpeg)

![](_page_35_Figure_1.jpeg)

 $\sqrt{36}$ 

![](_page_36_Picture_0.jpeg)

**PASSO A PASSO**

![](_page_36_Picture_3.jpeg)

**1. INSTALACION** 

![](_page_37_Picture_3.jpeg)

**1. INSTALACION** 

### **P A S S O 2**

![](_page_38_Figure_3.jpeg)

#### 2. CONFIGURAÇÃO INICIAL

### **P A S S O 1**

![](_page_39_Figure_3.jpeg)

 $\sqrt{40}$ 

![](_page_40_Picture_0.jpeg)

#### **2. CONFIGURAÇÃO INICIAL**

![](_page_40_Figure_3.jpeg)

#### 2. CONFIGURAÇÃO INICIAL

### **P A S S O 3**

![](_page_41_Figure_3.jpeg)

![](_page_42_Picture_0.jpeg)

#### **3. PARA ADICIONAR CONTATOS**

#### **PASSO 1**

#### 1º PASSO

O WhatsApp detectará automaticamente os contatos da sua agenda telefônica que têm o aplicativo instalado. Para vê-los, clique no ícone "Chats" e, em seguida, no ícone "novo chat" (geralmente representado com um lápis ou balão de fala).

![](_page_42_Picture_6.jpeg)

![](_page_43_Picture_0.jpeg)

#### **4. PARA INICIAR UM BATE-PAPO/ CONVERSA**

![](_page_43_Figure_4.jpeg)

![](_page_44_Picture_0.jpeg)

#### **4. PARA INICIAR UM BATE-PAPO/ CONVERSA**

### **P A S S O 2**

![](_page_44_Figure_4.jpeg)

![](_page_45_Picture_0.jpeg)

**5. PARA FAZER UMA CHAMADA** 

#### **PASSO 1**

 $\begin{array}{c} \fbox{146} \ \hline \end{array}$ 

![](_page_45_Picture_4.jpeg)

![](_page_45_Picture_5.jpeg)

![](_page_46_Picture_0.jpeg)

### 6. O QUE POSSO COMPARTILHAR EM UM BATE-PAPO

**( C H A T )**

![](_page_46_Figure_5.jpeg)

![](_page_47_Picture_0.jpeg)

### 6. O QUE POSSO COMPARTILHAR EM UM BATE-PAPO

**( C H A T )**

![](_page_47_Figure_5.jpeg)

![](_page_48_Picture_0.jpeg)

![](_page_48_Figure_3.jpeg)

![](_page_49_Picture_0.jpeg)

### **PASSO 2**

![](_page_49_Picture_3.jpeg)

Acesse o ícone de anexar: uma vez dentro do chat, observe na parte inferior (próximo ao campo onde escreve as mensagens) um ícone em forma de "**clipe**" ou "**anexar**". Clique nele.

![](_page_49_Picture_5.jpeg)

![](_page_50_Picture_0.jpeg)

![](_page_50_Figure_3.jpeg)

![](_page_51_Picture_0.jpeg)

#### **P A S S O 4**

![](_page_51_Figure_3.jpeg)

![](_page_52_Picture_0.jpeg)

![](_page_52_Figure_3.jpeg)

![](_page_53_Picture_0.jpeg)

![](_page_53_Figure_3.jpeg)

![](_page_54_Picture_0.jpeg)

### **PASSO 7**

![](_page_54_Picture_3.jpeg)

Aguarde confirmação de leitura: - Você verá na parte inferior do arquivo ou foto alguns **tiques**. - **Um tique cinza:** o arquivo/foto foi enviado. - **Dois tiques cinzas:** o arquivo/foto foi recebido pelo destinatário. - **Dois tiques azuis:** o arquivo/foto foi visualizado ou lido pelo destinatário (desde que o destinatário queira ser mostrado como visualizado ou lido)

![](_page_54_Picture_5.jpeg)

![](_page_55_Figure_2.jpeg)

![](_page_56_Figure_2.jpeg)

#### **P A S S O 3**

3º PASSO

Uma câmera aparecerá no seu telefone. Aponte esta câmera para o código QR exibido na tela do seu computador até que seja lido.

#### ← Ler QR code

Acesse web.whatsapp.com, abra o app para computador ou use outros aparelhos.

![](_page_57_Picture_6.jpeg)

#### Use o WhatsApp no seu computador

- 1. Abra o WhatsApp no seu celular.
- 2. Para abrir as configurações, toque na sua foto do perfil e, em seguida, toque em Mais opções : ou Configurações (D.
- 3. Toque em Aparelhos conectados e, em seguida, em Conectar um aparelho.
- 4. Aponte seu celular para esta tela para capturar o código QR.

![](_page_57_Picture_12.jpeg)

#### **PASSO 4 Y PASSO 5**

![](_page_58_Figure_2.jpeg)

#### **P A S S O 6**

![](_page_59_Picture_2.jpeg)

Para anexar arquivos ou fotos: - No chat selecionado, clique no ícone de "+" localizado na parte superior da janela do chat. - Escolha o tipo de arquivo que deseja compartilhar (foto, documento etc.) e siga as instruções.

![](_page_59_Picture_4.jpeg)

![](_page_60_Picture_0.jpeg)

# GLOSSÁRIO DE PALAVRAS E EXPRESSÕES

Chilead le L Lupp letters

**ETER** 

**TEADWONA,SHV/IBS** 

G Z<mark>anfilati</mark> ilki

**HUHITHY TOHTHA STE** 

Lod Deven

 $\overline{\phantom{0}}$  61

![](_page_60_Picture_2.jpeg)

 $7.5557$ 

# GLOSSÁRIO DE PALAVRAS E EXPRESSÕES

**"Adicionar"** é o mesmo que agregar, inserir ou incluir.

**"Aplicativo" ou "app",** é um programa instalado no celular/telemóvel ou tablet que permite fazer coisas específicas, como conversar ou enviar e-mails. Por exemplo, WhatsApp ou Gmail são dois aplicativos ou apps muito populares. Mas há muitos mais.

**"Arquivo", "ficheiro" ou "documento"** refere-se às informações que podem ser adicionadas a um e-mail ou no WhatsApp.

**"Campo":** adicionar **"um campo"** refere-se à inclusão de mais informações em um espaço destinado à escrita.

**"Chat"** é uma conversa/ bate-papo escrito através de aplicativos do seu celular/telemóvel ou tablet como o Whatsapp.

**"Clicar"** consiste em pressionar com o dedo em um lugar, caixa, texto ou imagem no celular/telemóvel ou tablet para poder fazer algo (passar para outra página, dizer ok ou confirmar, entrar para ver uma informação...). Geralmente aparece uma seta para indicar onde fazê-lo.

**"Senha" ou " Password "** é a palavra ou código secreto pessoal e intransferível que permite o acesso a um aplicativo ou página web. Recomenda-se que a senha comece com uma letra maiúscula, tenha pelo menos 8 caracteres e inclua letras e números.

**"Correio eletrônico", "e-mail", "mail" etc.** refere-se a mensagens que podem ser enviadas ou recebidas pelo celular/telemóvel ou tablet a partir de um aplicativo como Gmail, Yahoo, Hotmail...

# GLOSSÁRIO DE PALAVRAS E EXPRESSÕES

**"Ícone"** é um símbolo ou pequena imagem, desenho que representa ou identifica um aplicativo no celular/telemóvel ou tablet (e-mail, fotos, contatos etc.).

**"Login"** consiste em entrar em um aplicativo que já foi acessado. Para fazer login, é necessário se identificar digitando o seu e-mail e senha.

**"Cadastrar-se", "registrar-se" ou "inscrever-se"** em um aplicativo (app) no celular/telemóvel ou tablet ou em uma página web consiste em deixar alguns dados pessoais que a entidade proprietária do aplicativo solicita para poder usá-lo. Também é necessário escrever um "nome de usuário". Geralmente, inserimos o nosso endereço de e-mail e uma senha.

### GUIA "PASSO A PASSO"

![](_page_63_Picture_1.jpeg)

![](_page_63_Picture_2.jpeg)

 C/ Velázquez ,105 28006 Madrid,España Tel.: +34 91 561 19 55 Fax.: +31 91 561 17 47

oiss.org

![](_page_63_Picture_5.jpeg)

 C/ Bravo Murillo ,38 28015 Madrid,España Tel.: +34 91 594 43 82

![](_page_63_Picture_8.jpeg)

 José Agustín Iturriaga 3379, 11300 Montevideo, Departamento de Montevideo, Uruguay Tel.: +59 82 622 30 96 oei.int

Este documento contém imagens que foram geradas por sistemas de inteligência artificial (IA). A IA foi usada para criar IAgraphics e outros visuais presentes neste PDF. Estas imagens foram concebidas e adaptadas de acordo com as exigências do projeto.